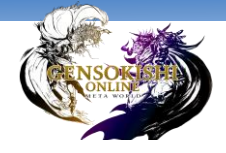

# **GENSO MAKER UGC装備 申請マニュアル**

# Ver. 1.01

更新:2023/10/27

**使用されている画像や文言は、開発中のものが含まれます。 本リリース時には変更される可能性がございますので、 あらかじめご了承ください。**

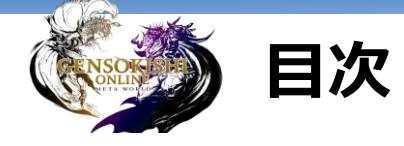

#### **簡単!UGC申請フロー**

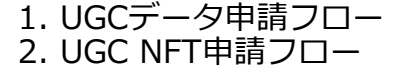

… 4 … 6

#### **詳細マニュアル**

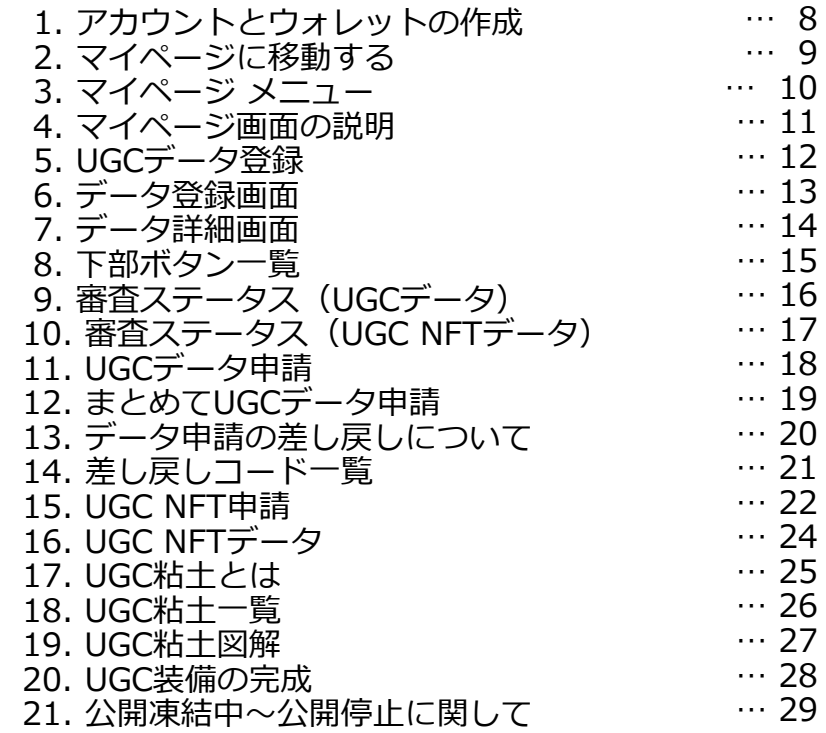

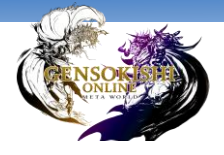

# **簡単!UGC申請フロー**

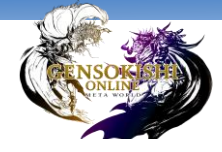

### **1.UGCデータ申請フロー**

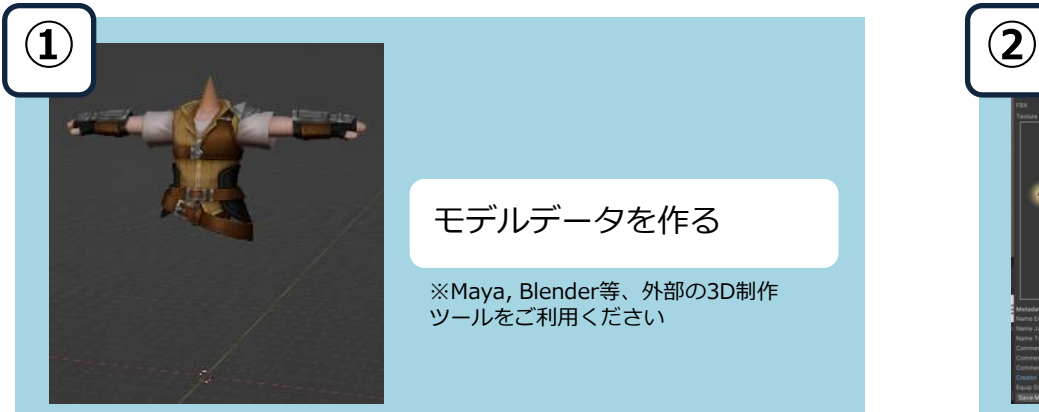

※Maya, Blender等、外部の3D制作 ツールをご利用ください

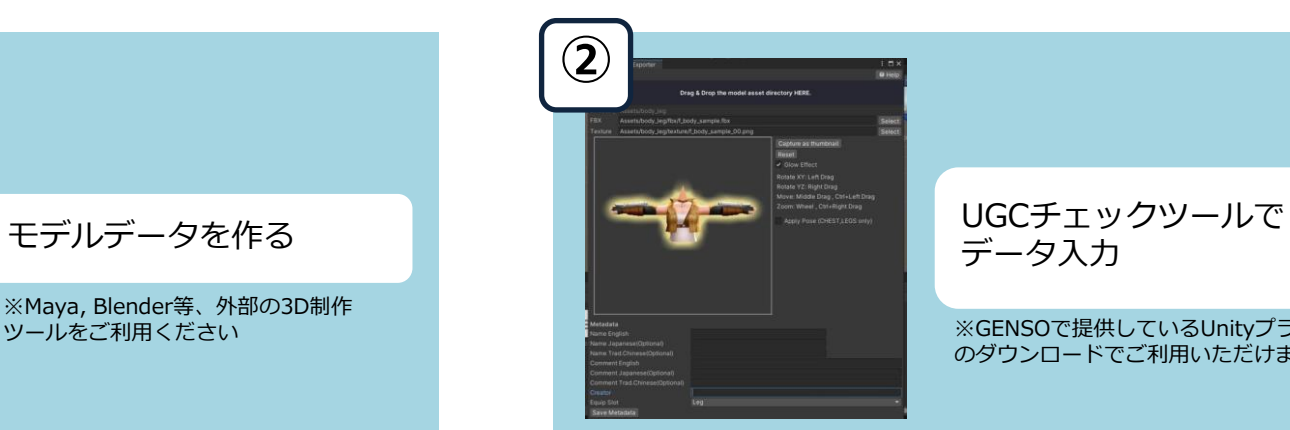

データ入力

#### ※GENSOで提供しているUnityプラグイン のダウンロードでご利用いただけます

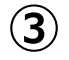

#### データ登録 - UGC装備

UGC装備の作成には、データ登録が必要です。 登録されたデータは、UGCデータ中語とUGC NFT中語を経てUGC装備となります。 まずはデータをアップロードし、UGCデータ申請を行ってください。 アップロードするデータは、UGCチェックツールで作成したファイルをそのままアップロー ドレてください。

UGOチェックツールはJGCツールダウンロードページからダウンロードできます。 UGCチェックツールの使い方や導入方法は、ヘルプかツールに可得されたマニュアルにてご 確認ください。

> アップロードするファイルを選択してください 確認

GENSO MAKERに データをアップロード

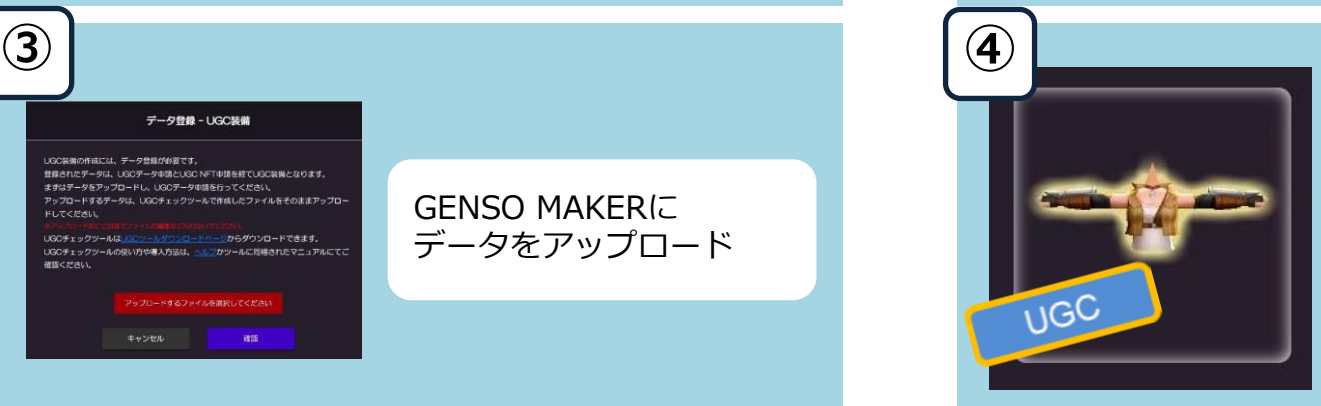

UGCデータの完成!

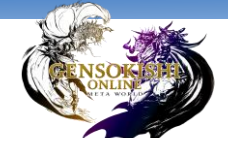

## **1.UGCデータ申請フロー**

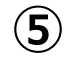

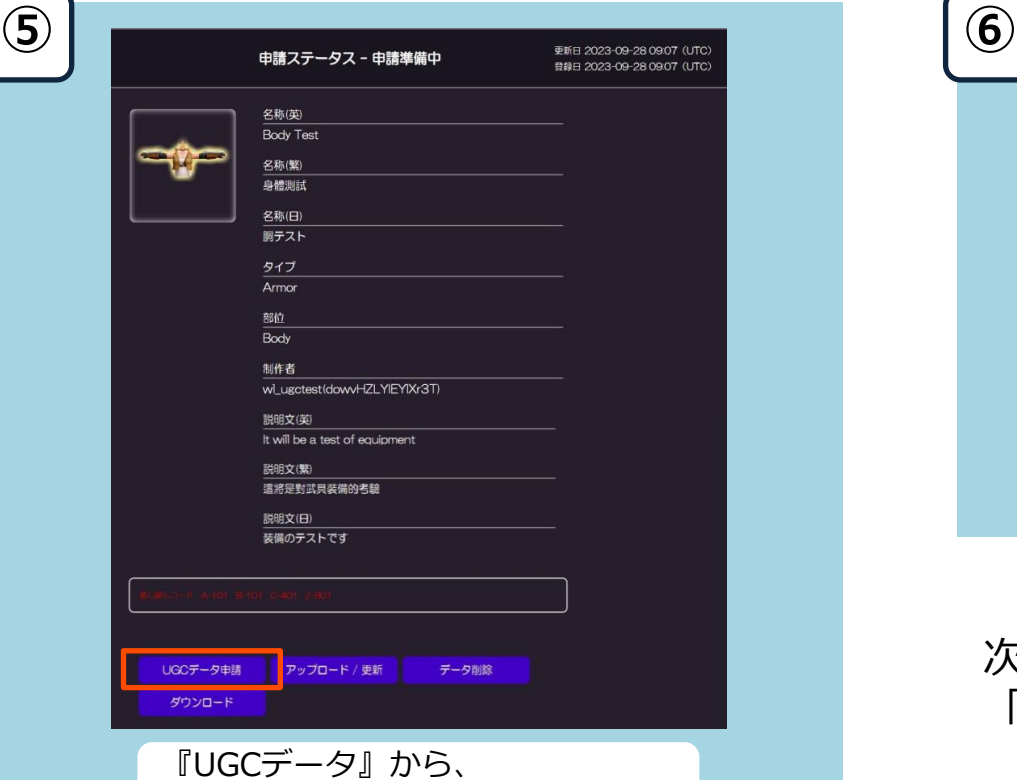

「UGCデータ申請」をクリック!

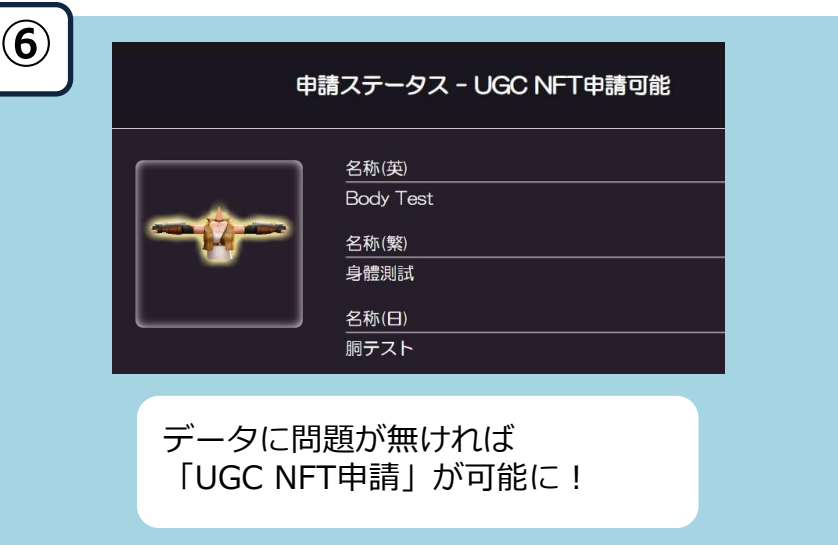

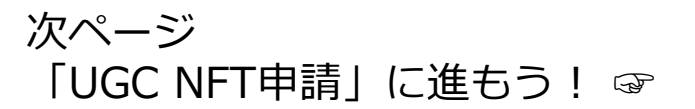

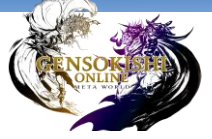

### **2.UGC NFT申請フロー**

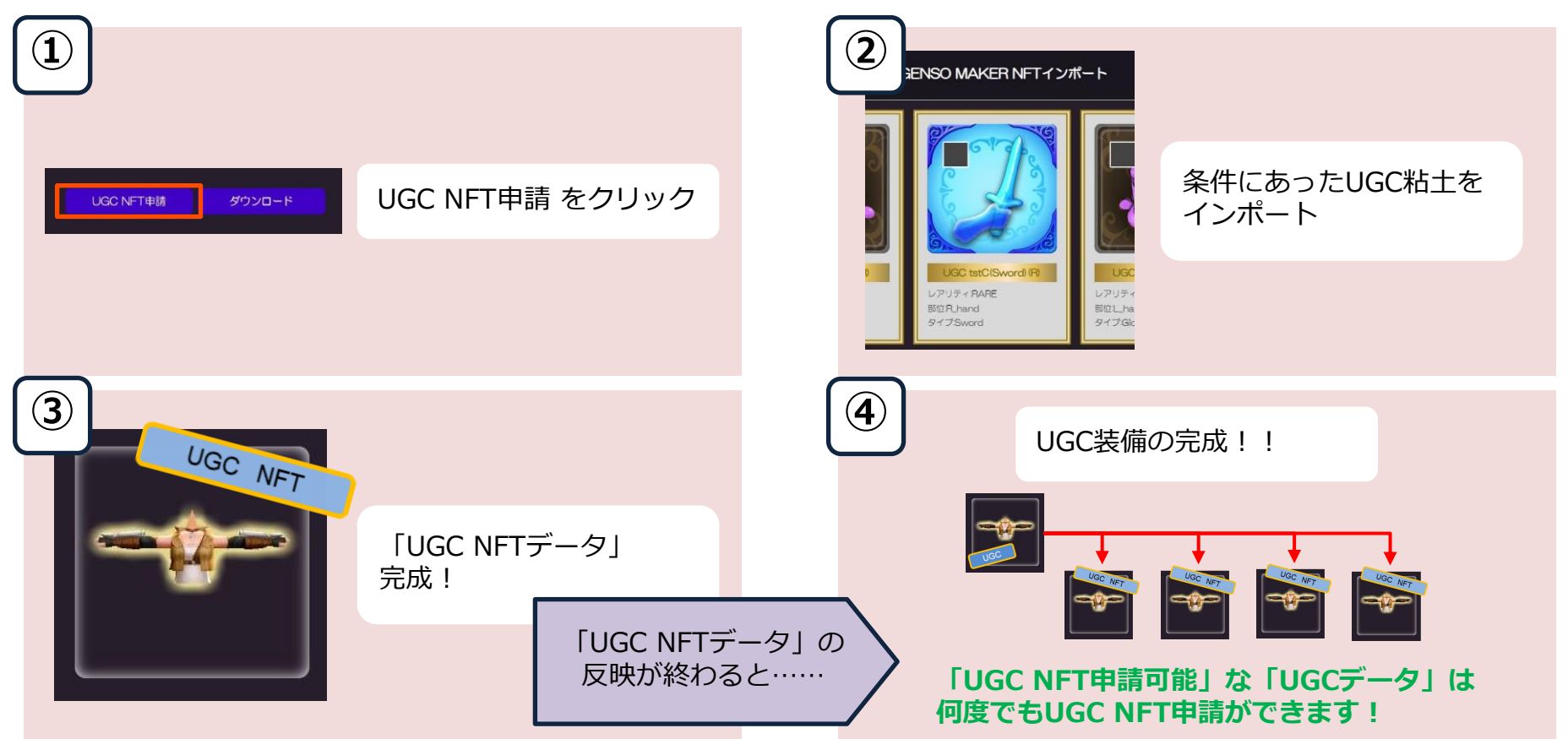

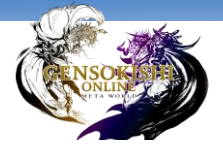

# **詳細マニュアル**

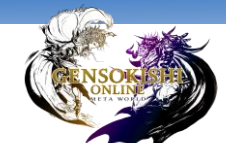

## **1.アカウントとウォレットの作成**

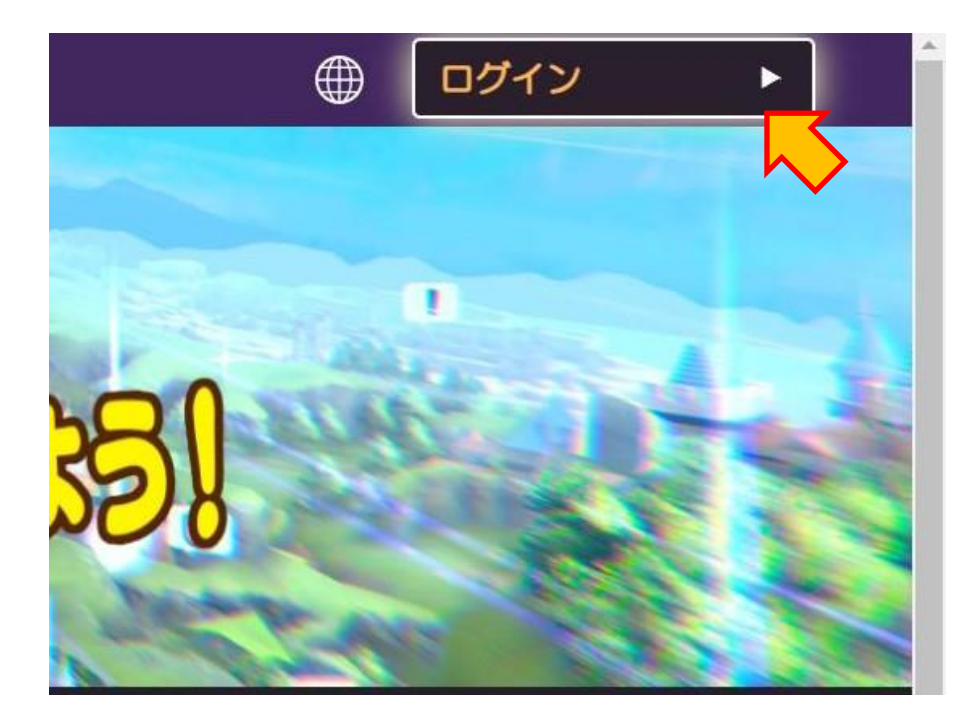

■ アカウントの作成

#### **GENSO MAKERでUGCを作成するには、 アカウントが必要です。**

GENSO MAKER TOPページ右上の「ログイン」をクリックし、 メールアドレスかソーシャル連携を用いて アカウントを作成してください。

#### ※元素騎士オンラインで既に遊ばれている方は、**元素騎士オンラインの アカウントでログインすることができます**

#### ■ ウォレットの作成

UGC装備の作成には、手数料(MV)やNFT(UGC粘土)のインポートが 必要となるため、ウォレット連携が必要です。

※ウォレット連携は、GENSO MAKER上で行えます

ウォレットをお持ちでない方は、以下のページをご覧いただき、 ウォレットの作成をお願いいたします。

<https://genso.game/ja/howto-beginner/>

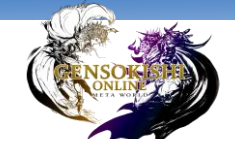

### **2.マイページに移動する**

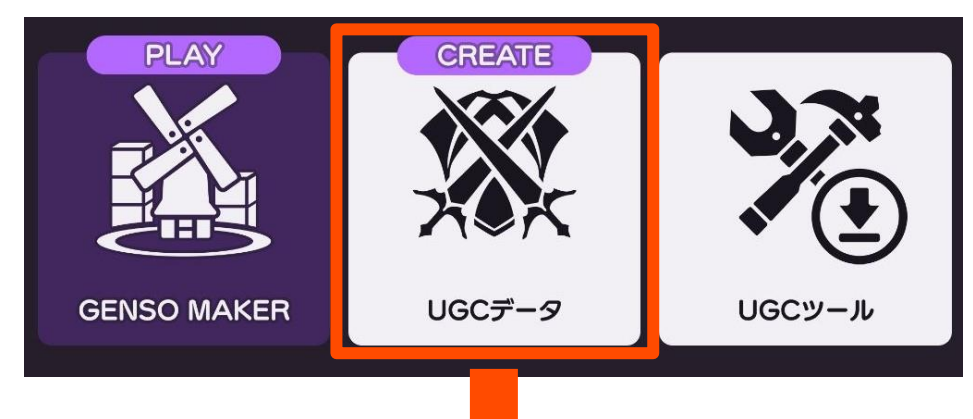

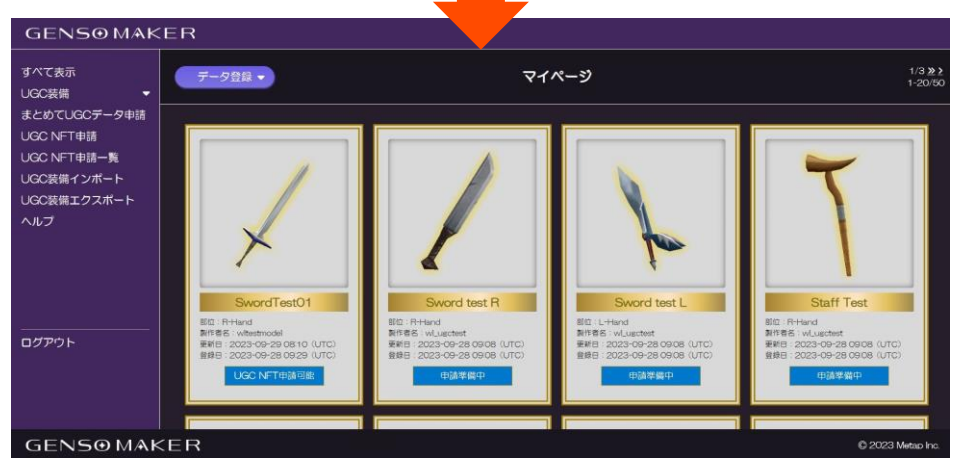

#### ログインした状態で GENSO MAKER TOPページ「UGCデータ」を クリックすると、 マイページに移動します。

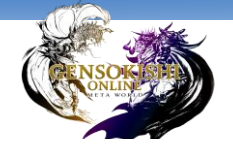

**3.マイページ メニュー**

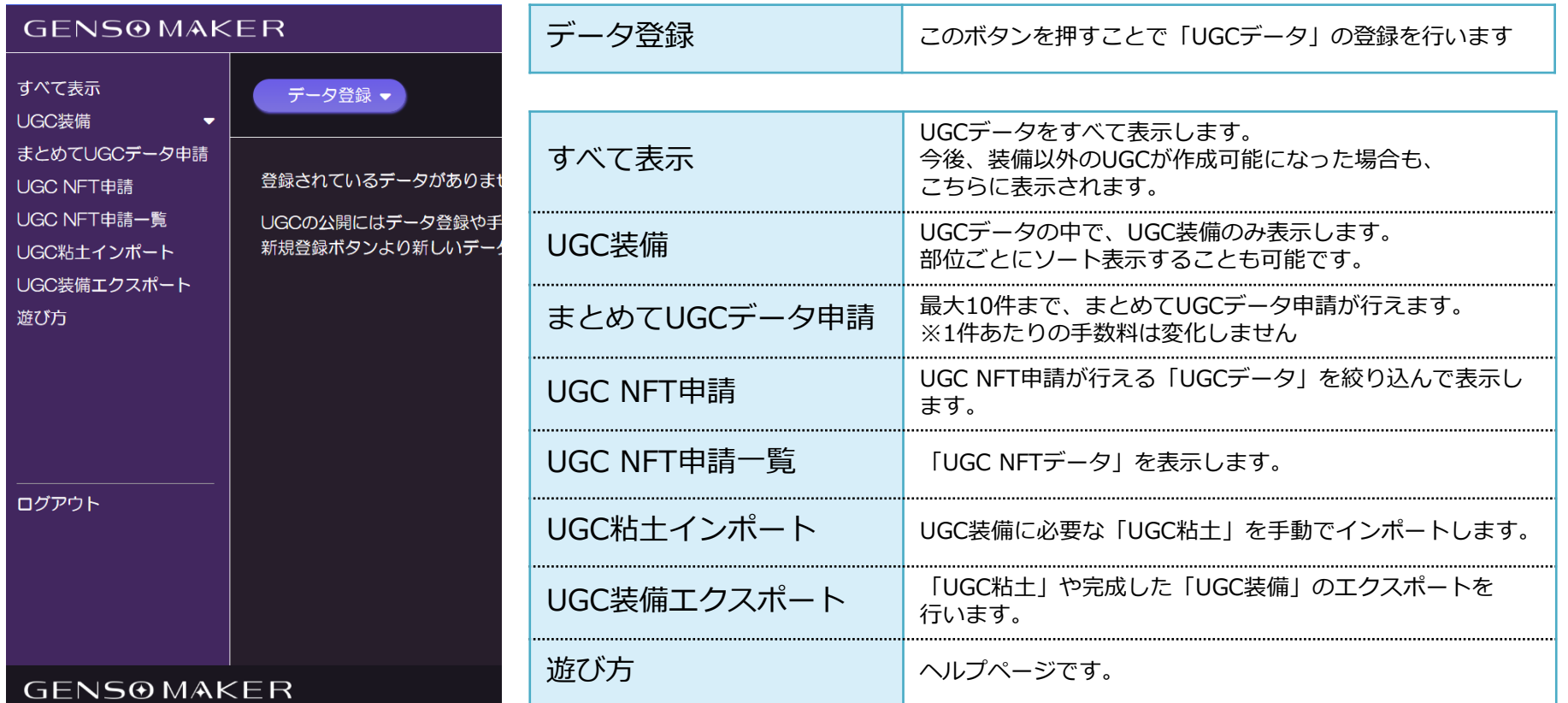

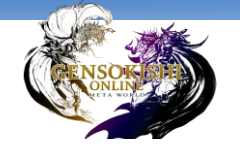

### **4.マイページ画面の説明**

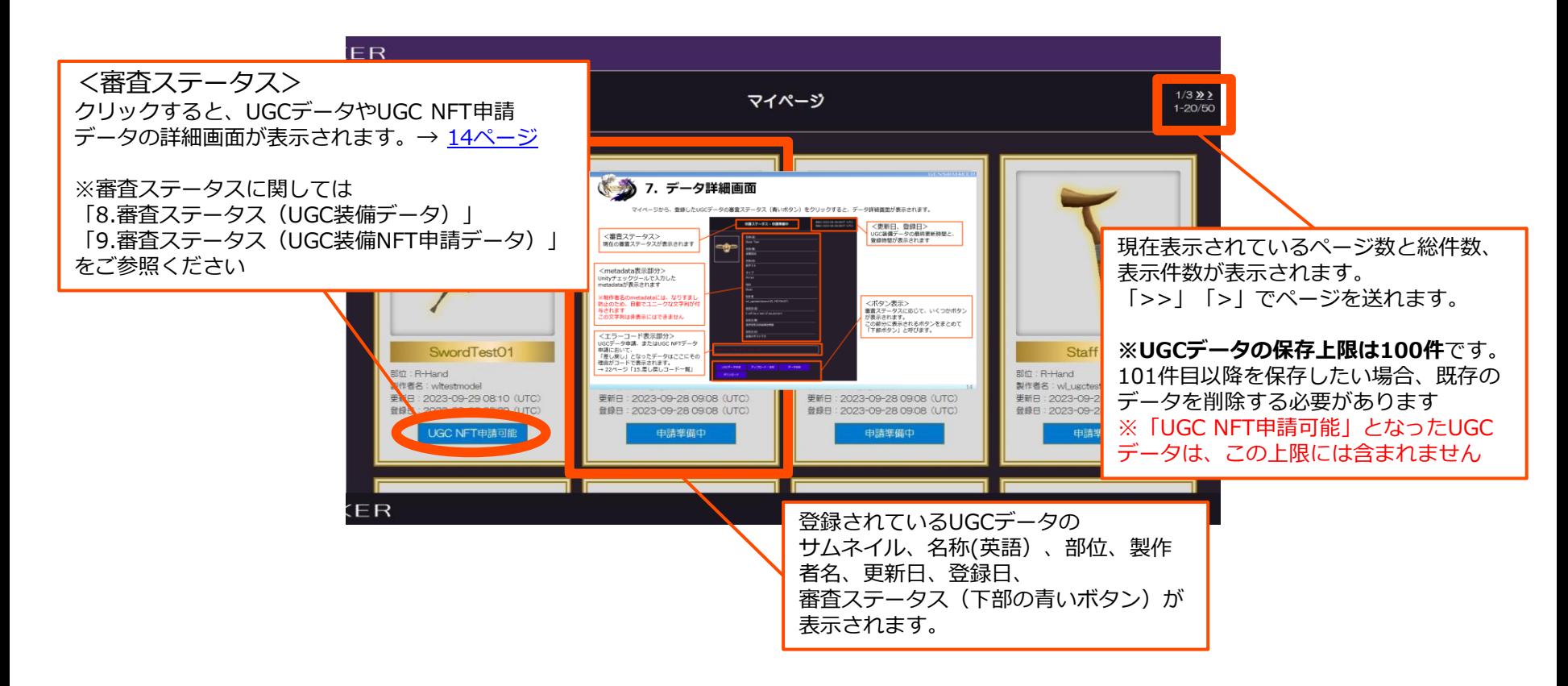

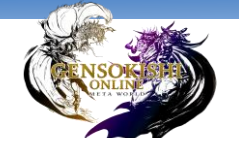

## **5.UGCデータ登録**

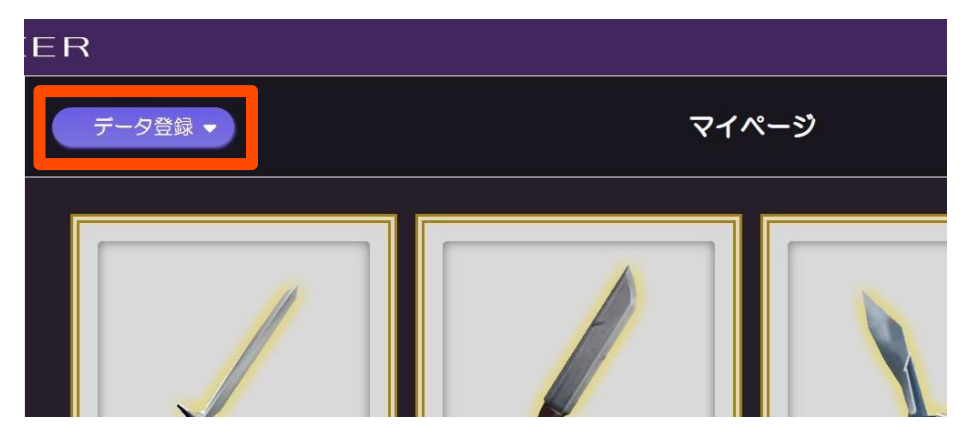

UGC装備を作成するには、 まず「UGCデータ」の登録が必要です。

画面左上の 「データ登録」ボタンをクリックしてください。

※「すべて表示」状態の場合、「データ登録」ボタン>「UGC装備」を選択 ※「UGC装備」から「ALL」表示している場合、「データ登録」ボタンをクリック

※ 「UGC装備」から部位でソート表示をしている場合、「データ登録」ボタンが 表示されません。

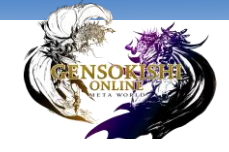

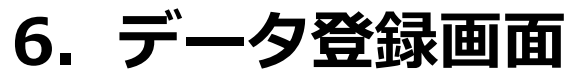

#### データ登録 - UGC装備

UGC装備の作成には、データ登録が必要です。

登録されたデータは、UGCデータ申請とUGC NFT申請を経てUGC装備となります。 ますはデータをアップロードし、UGCデータ申請を行ってください。 アップロードするデータは、UGCチェックツールで作成したファイルをそのままアップロー ドしてください。

UGCチェックツールはUGCツールダウンロードページからダウンロードできます。 UGCチェックツールの使い方や導入方法は、ヘルプかツールに同梱されたマニュアルにてご 確認ください。

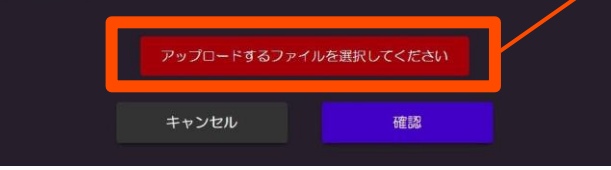

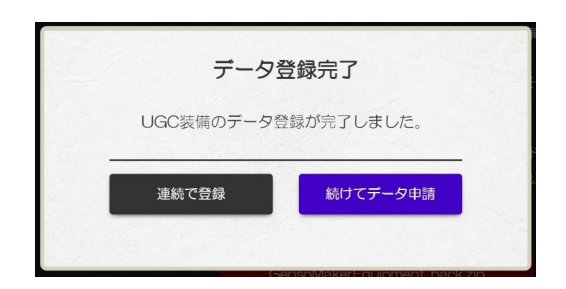

データ登録画面では、UGCチェックツールで作成した Zipファイルのアップロードが行えます。

ここからZipファイルをアップロードし、 「確認」ボタンを押すことでUGCデータが登録できます。

登録後は、

「続けてデータ申請」と「連続で登録」を選択できます。

■ 「続けてデータ申請」

登録したデータを、そのまま「UGCデータ申請」することができます。

■ 「連続で登録」

他のデータを登録したり、元の画面に戻ったりすることができます。 アップロードしたZipファイルの情報は保持したまま同じデータの登録を行える他、 別のZipファイルをアップロードすることで別のデータの登録を行えます。

<span id="page-13-0"></span>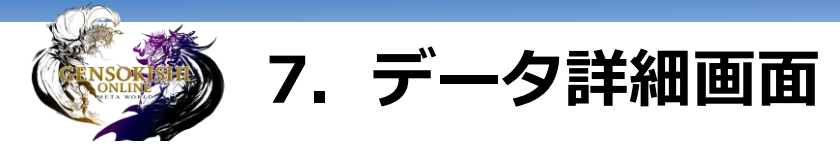

マイページから、登録したUGCデータの審査ステータス(青いボタン)をクリックすると、データ詳細画面が表示されます。

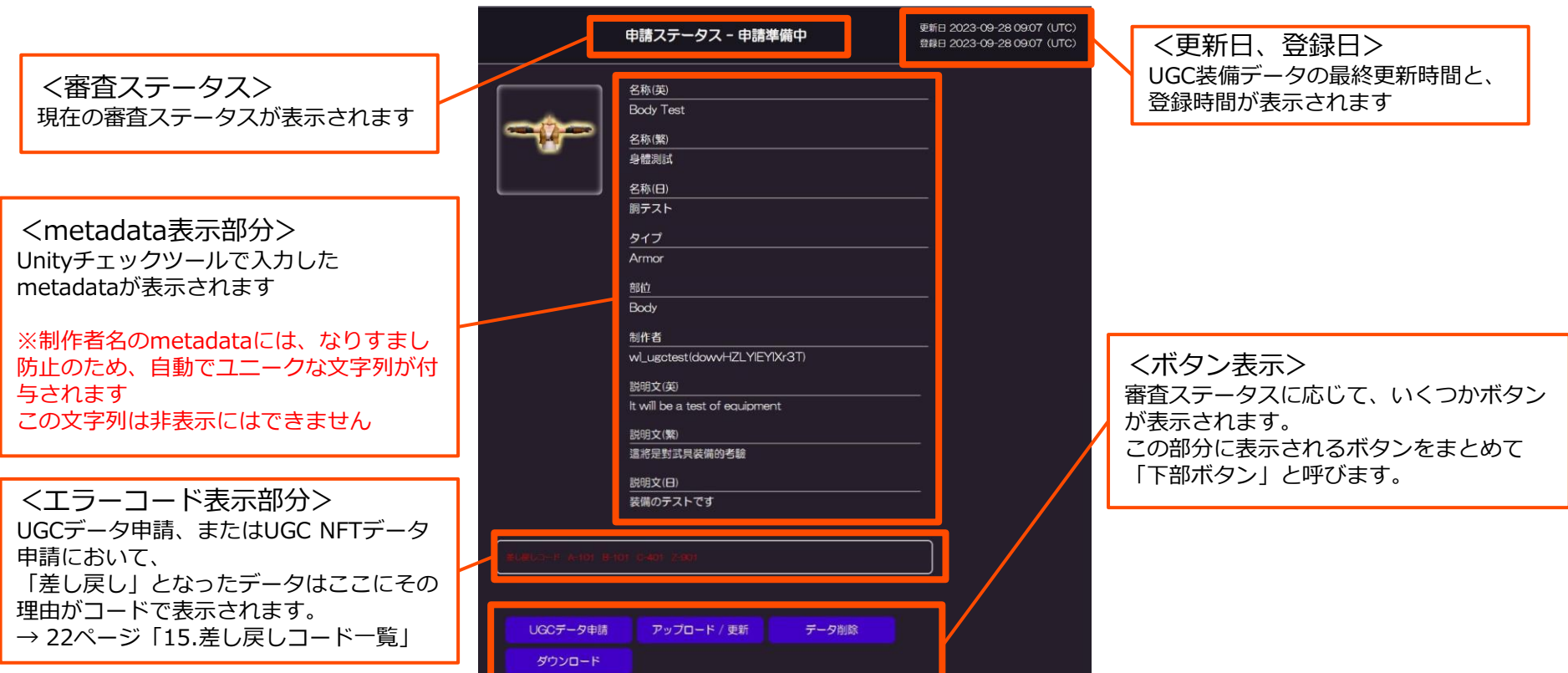

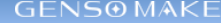

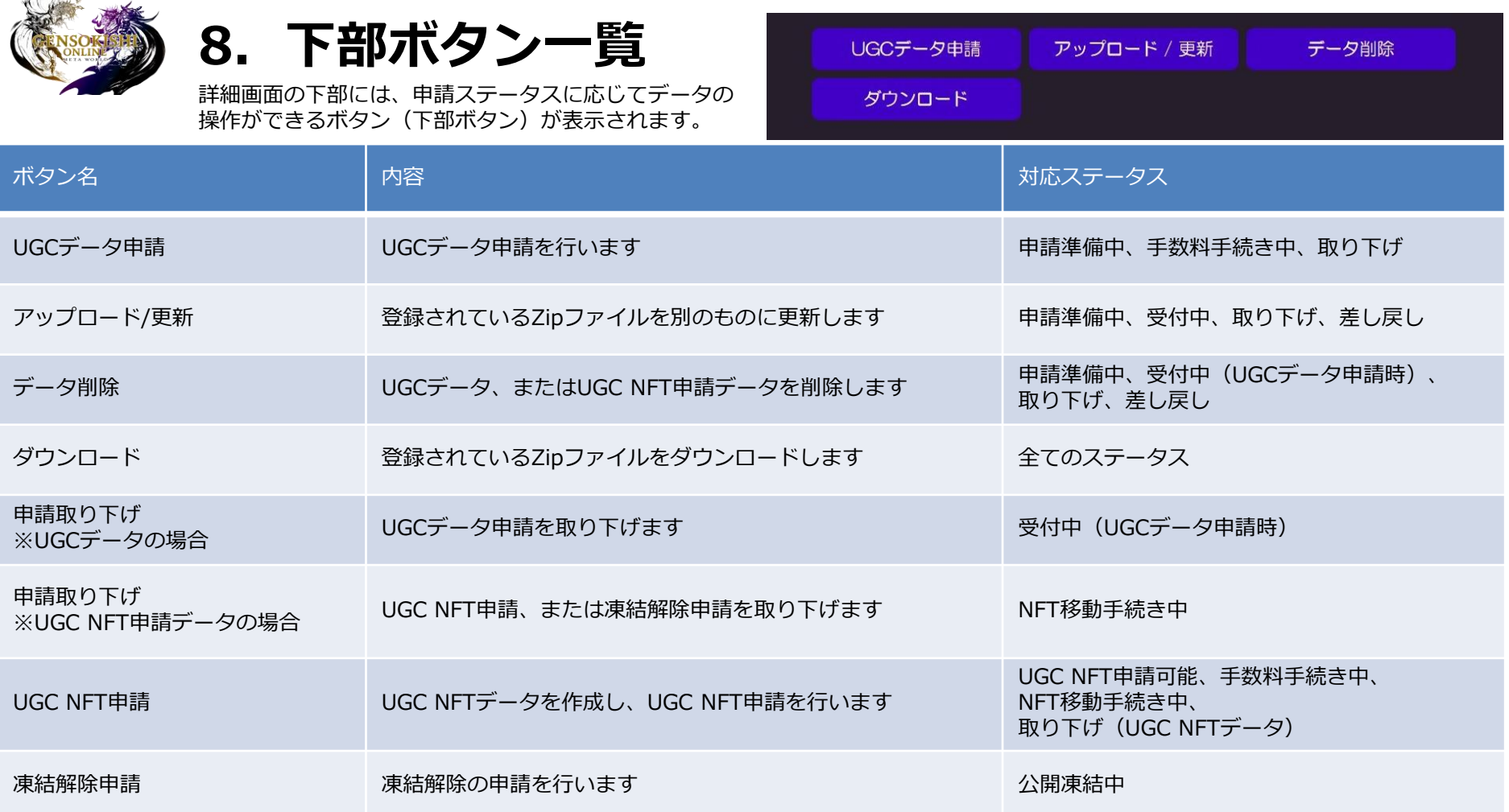

 $\sqrt{2}$ 

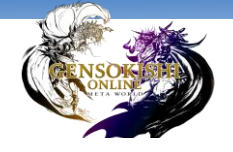

**9.審査ステータス(UGCデータ)**

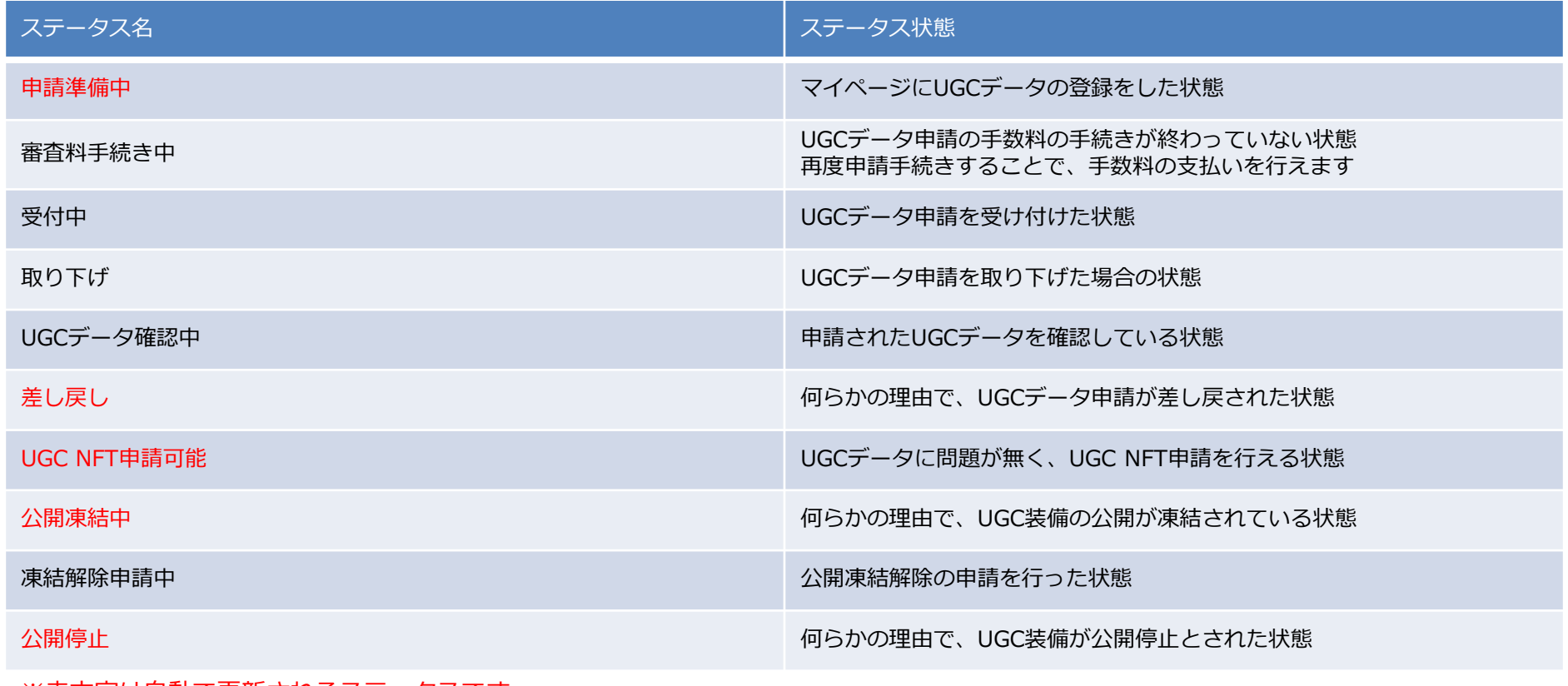

※赤文字は自動で更新されるステータスです

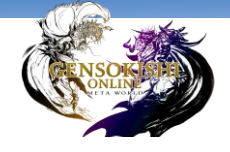

**10.審査ステータス(UGC NFTデータ)**

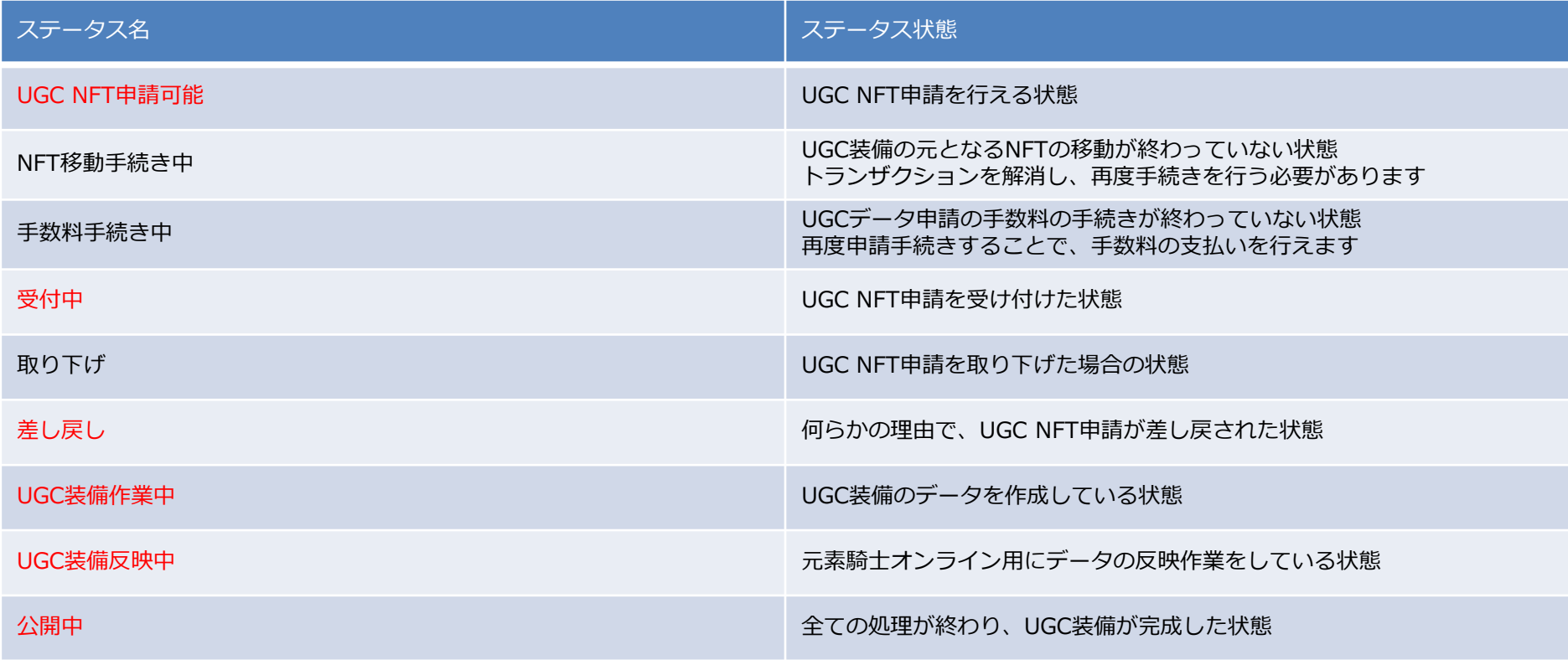

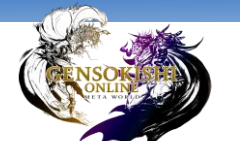

## **11.UGCデータ申請**

「UGCデータ申請」とは…

登録したUGCデータが、元素騎士オンライン内で正しく表示されるかの確認依頼のことです。 UGCデータ登録の後に行います。

データ登録完了後に「続けてデータ申請」を選ぶか、 登録されたデータの詳細画面、下部ボタンから行うことができます。

※UGCデータ申請には、手数料(MV)がかかります ※手数料はUSDTとのレートによって決定されます

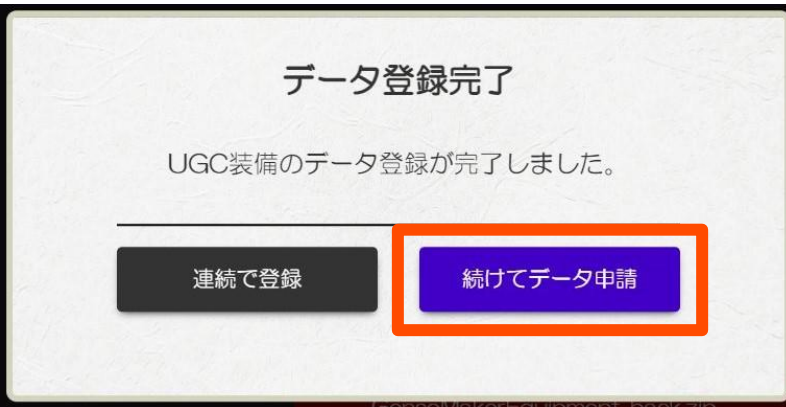

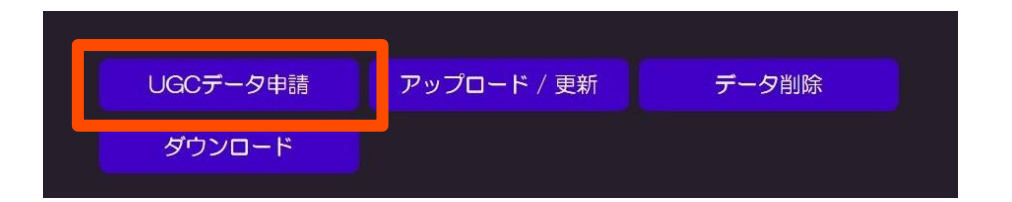

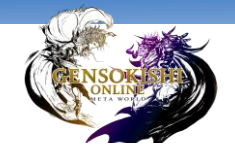

### **12.まとめてUGCデータ申請**

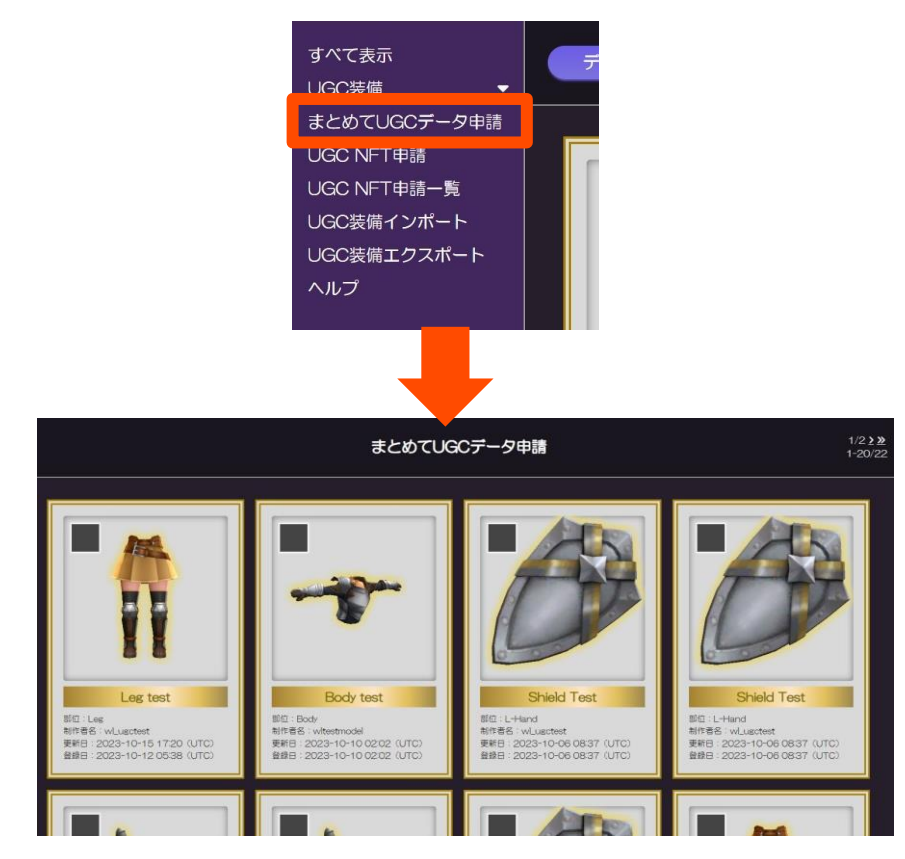

マイページ左側メニューから 「まとめてUGCデータ申請」を選ぶと、 登録済のデータから最大10件まで、同時に 「UGCデータ申請」が行えます。

※注意

・まとめてUGCデータ申請した場合も、手数料は発生します ・**1件あたりの手数料は、個別に申請した場合と変わりません** 10個のデータを申請した場合、10件分の手数料が発生します

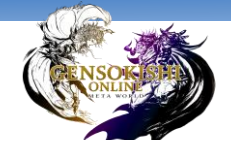

**13.データ申請の差し戻しについて**

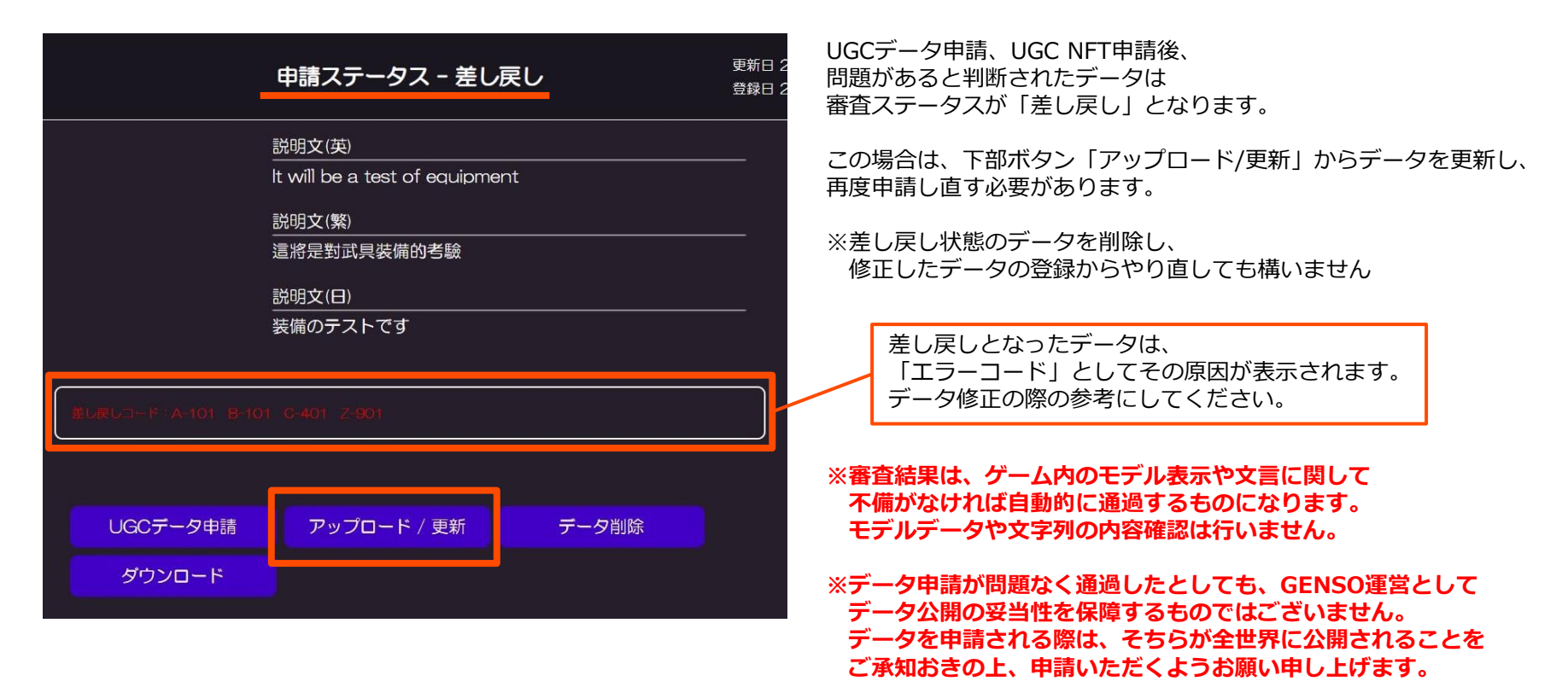

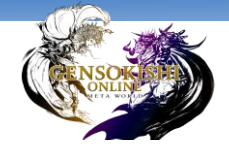

**14.差し戻しコード一覧**

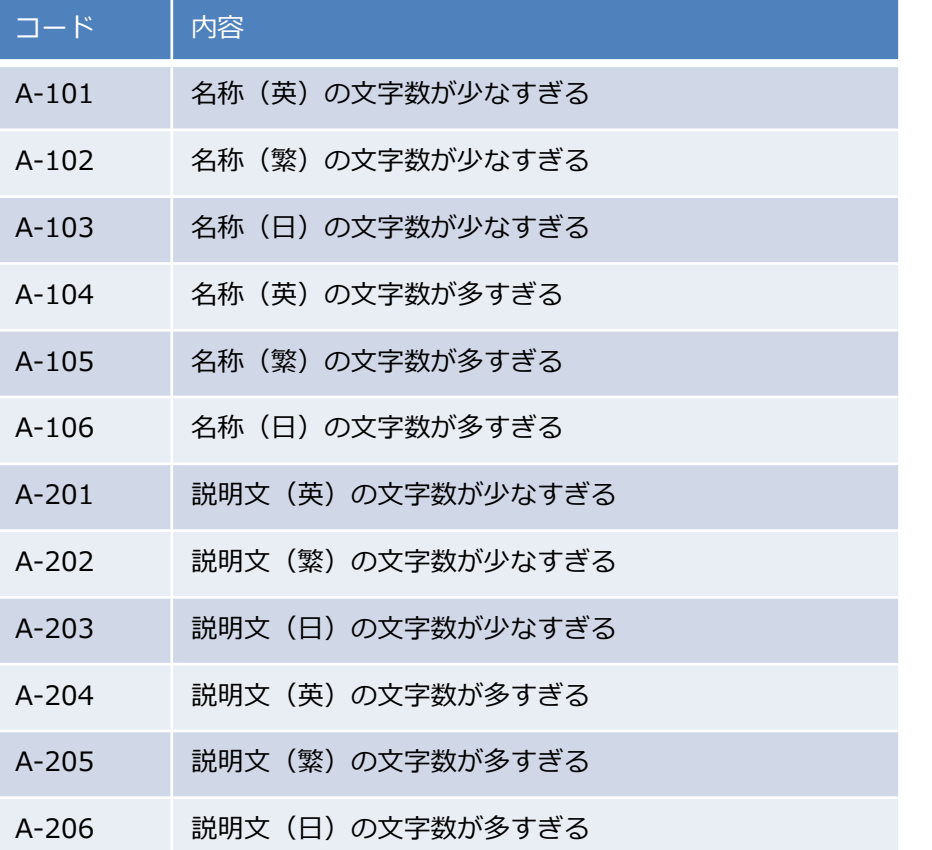

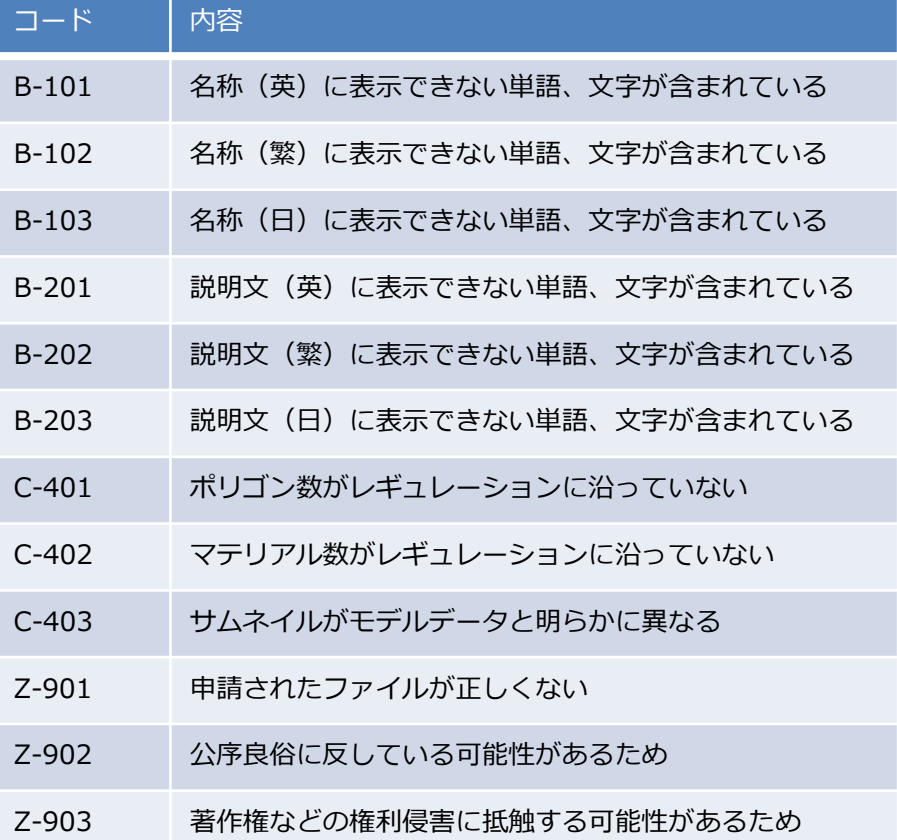

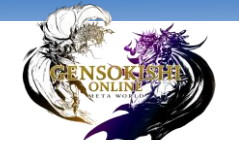

### **15.UGC NFT申請**

審査ステータスが「UGC NFT申請可能」となった「UGCデータ」は、いよいよUGC NFT申請を行うことができます!

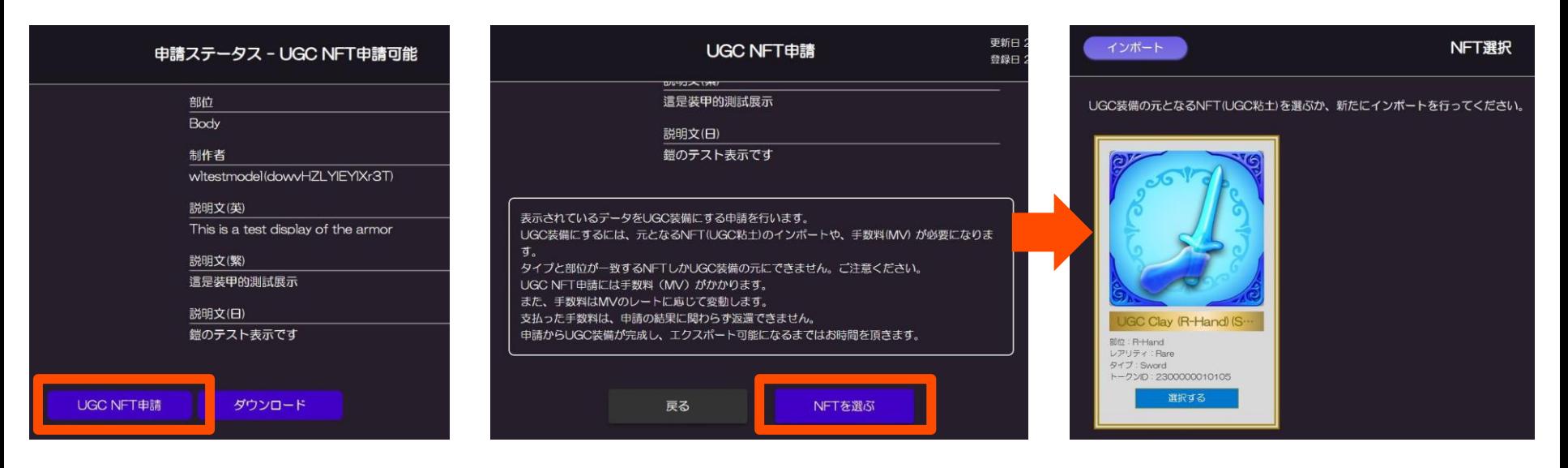

1. UGCデータの下部ボタン「UGC NFT申請」 をクリック

2.

**「UGCデータ」の「部位」と同じ部位のUGC粘土を選んでください。** ※同じ部位のUGC粘土しか選択できません ※リストには、現在インポート済のUGC粘土が表示されます ※同部位のUGC粘土がインポートされていない場合、この画面から インポートを行うことが可能です

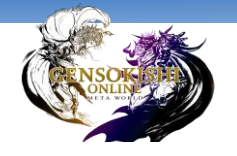

### **15.UGC NFT申請**

審査ステータスが「UGC NFT申請可能」となった「UGCデータ」は、UGC NFT申請を行うことができます!

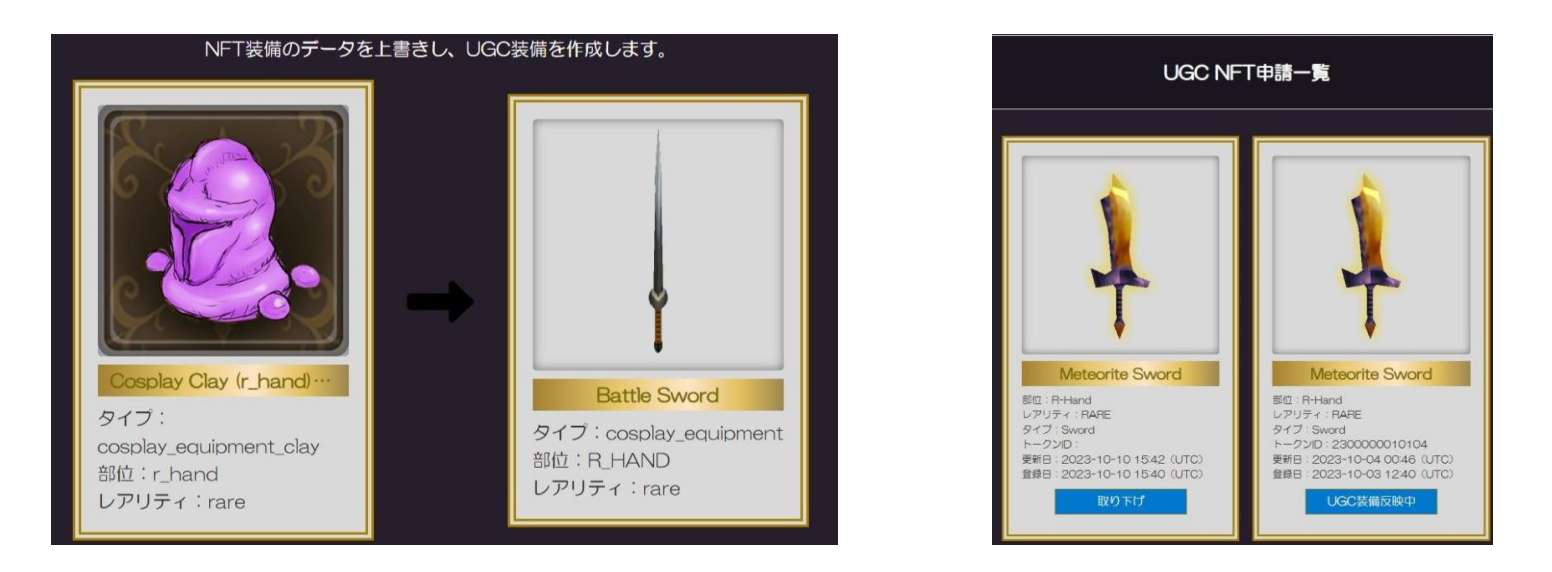

#### UGC NFT申請を行うことで 「UGC NFTデータ」が作成されました!

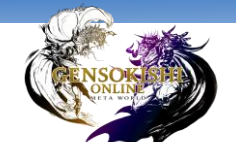

**16.UGC NFTデータ**

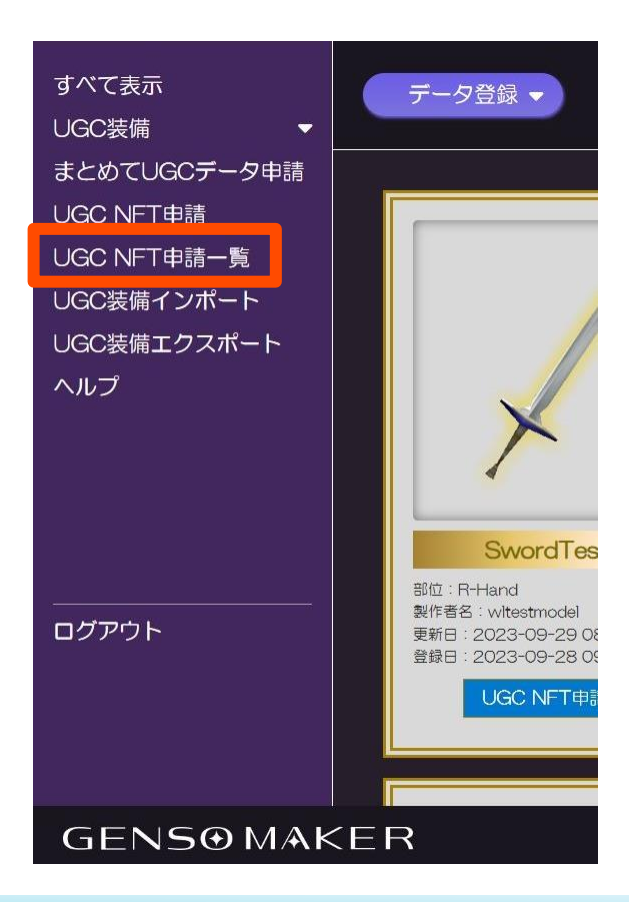

UGC NFTデータは、マイページ左側メニューの UGC NFT申請一覧から確認できます

#### **UGC NFTデータの上限は100件**です。

これ以上データを作成したい場合は、 既存のデータを削除する必要があります ※「公開中」となっているUGC NFTデータは 上限には含まれません

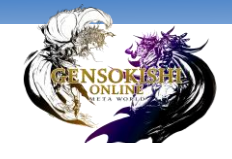

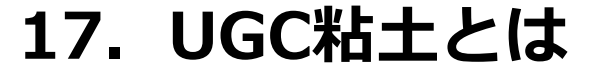

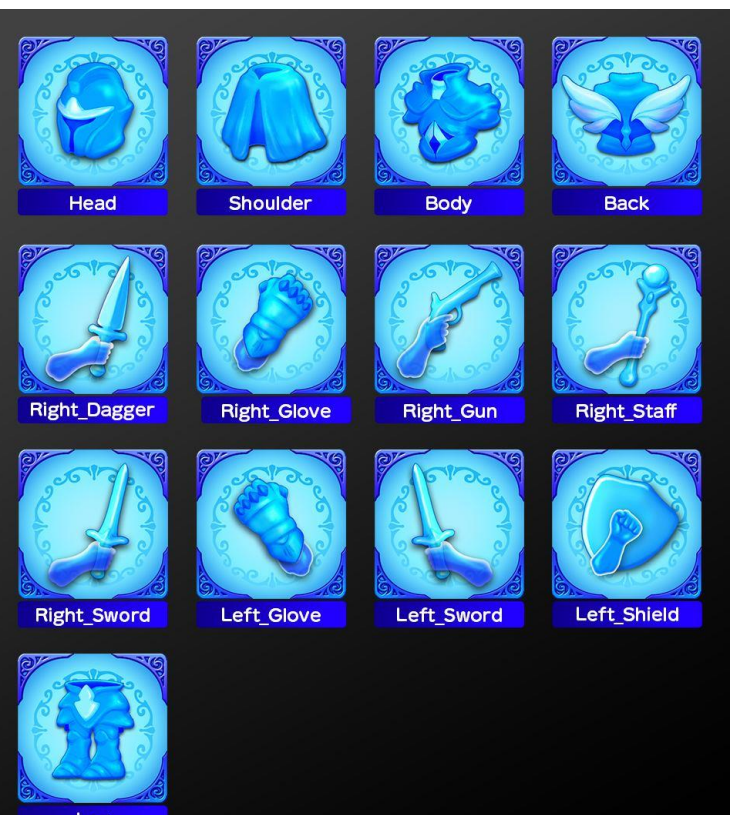

「UGC粘土」とは… マーケットプレイスでの取引や「NFT合成」によって 手に入るNFTです。

UGC粘土には、作成したいUGC装備に応じた種類があります。

UGC NFT申請の際には、モデルデータの「部位」と「タイプ」が、 UGC粘土の「部位」と「タイプ」に一致している必要があります。

※図はアイコンと装備部位の一覧であり、 実際の粘土NFTとは名称が異なります。ご注意ください。

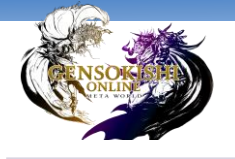

# **18.UGC粘土一覧**

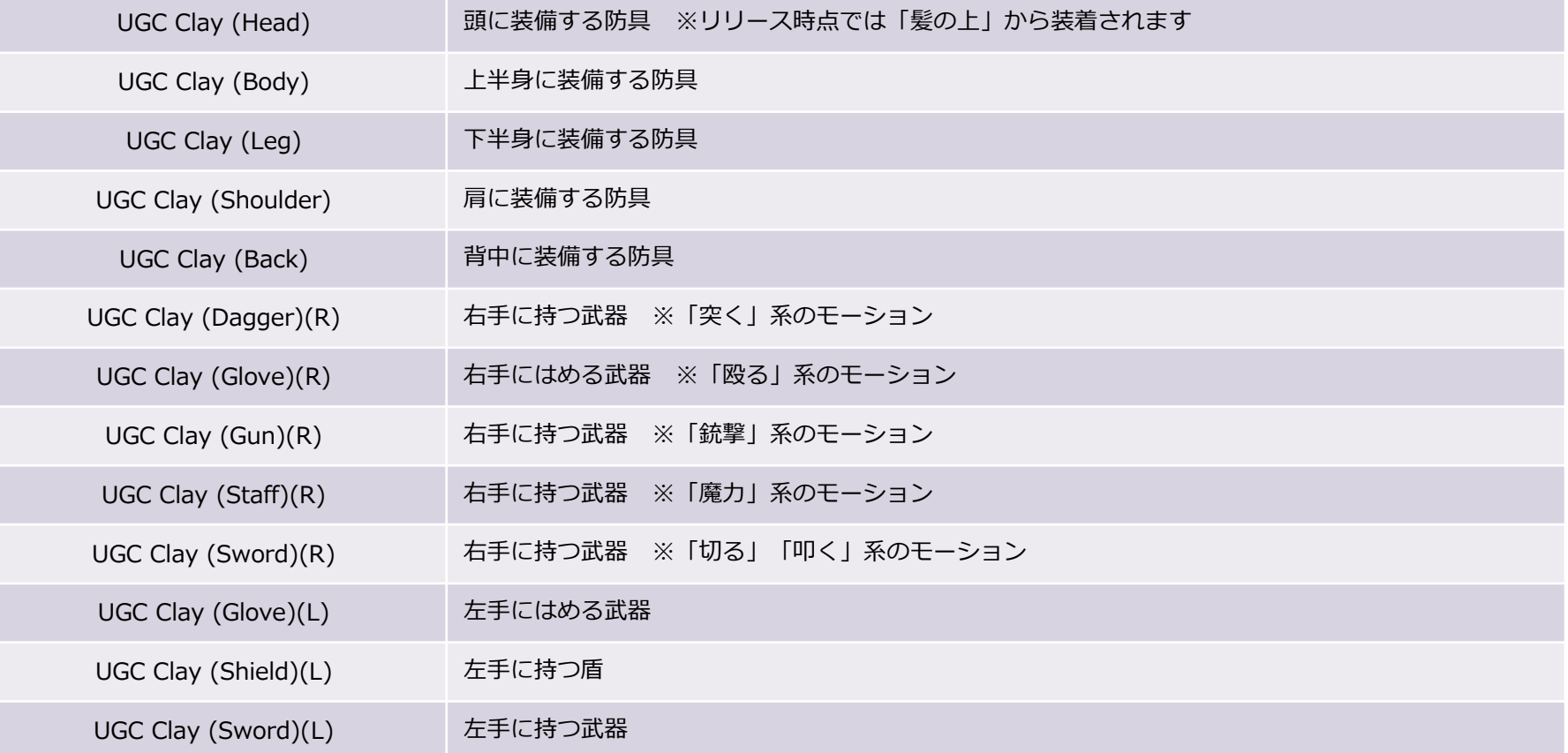

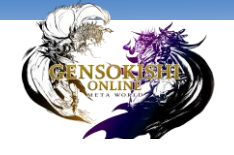

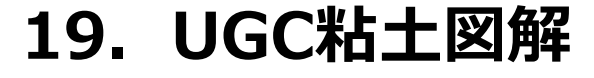

**Head** かぶとや髪飾りなど、 髪型の上から装備するもの

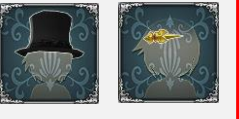

#### R-Hand

右手に持つ武器はモーションが選択可能 ・Dagger:「突く」モーション

- ・Glove:「殴る」モーション
- 
- ・Gun:銃器を「撃つ」モーション
- ・Staff:魔法の力を借りるモーション
- ・Sword:「切る」「叩く」モーション

#### ※「Glove」は「手に持つ」のではなく、「手には める」装着位置を想定しています

Leg 下半身に履くもの

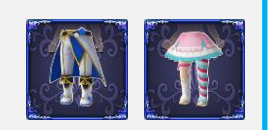

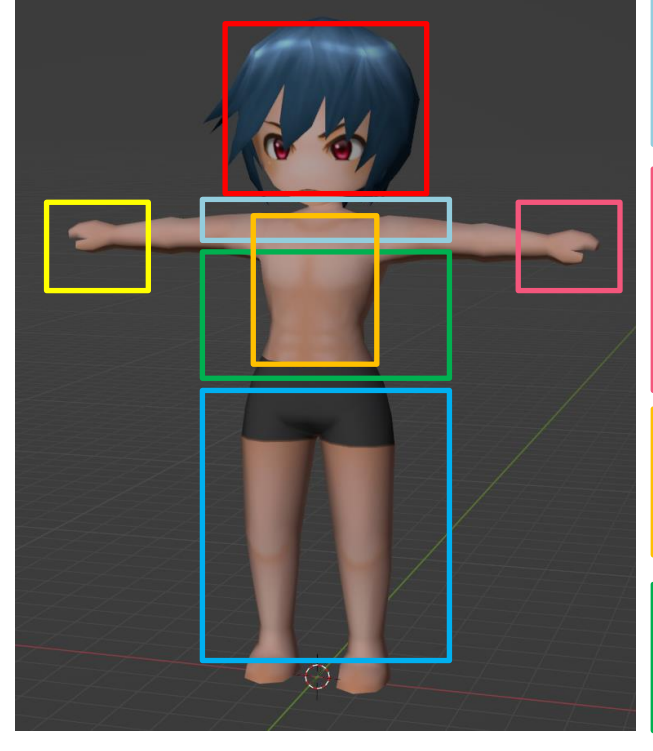

**Shoulder** マントなど、肩付近から 背中にかけて主に上半身に 装備するもの

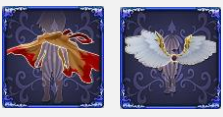

#### L-Hand

左手に持つものは武器と盾があります 右手よりも種類が少ないです ・Glove:はめて殴る武器 ・Sword:持って攻撃する武器

・Shield:盾

#### Body 鎧やシャツなど、 上半身に着るもの

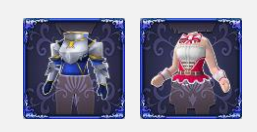

**Back** バッグやベルトなど、 背中から腰にかけてのもの

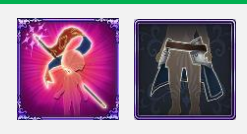

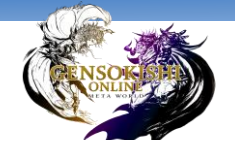

### **20.UGC装備の完成**

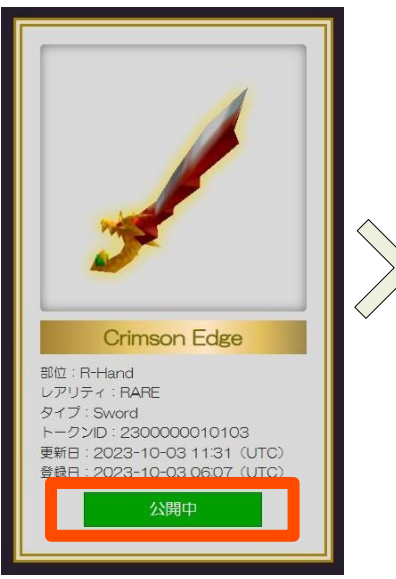

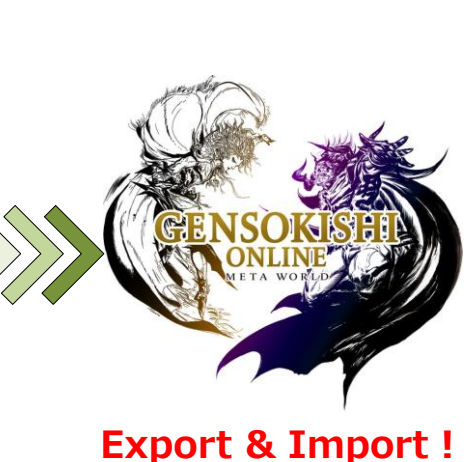

すべてのデータに問題がなく、申請が通過すると、 UGC NFTデータの審査ステータスが「公開中」に 変わります。

これでUGC装備の完成です!

「UGC NFTデータ」の審査ステータスが「公開中」になると、 UGC装備のエクスポートが可能になります。

完成したUGC装備をウォレットにエクスポートし、 元素騎士オンラインにインポートすることで UGC装備を元素騎士オンラインで使用することができます。

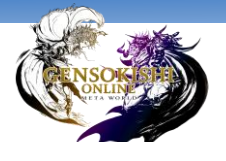

### **21.公開凍結中~公開停止に関して**

モデルデータや文字列に何らかの問題があった場合、 「公開凍結」や「公開停止」を行う可能性があります。

この公開凍結や公開停止は、UGC装備の元となったUGCデータに対して行われ、 そのUGCデータを利用してUGC NFT申請を行い、 公開中となっているUGC装備も全て公開凍結、公開停止となります。

元素騎士オンライン内で該当のUGC装備を装備している場合、 装備のグラフィックや名称、説明文が固有のものに変更されます。

「公開凍結中」の場合は、 データ詳細画面から「凍結解除申請」で凍結解除の申請を行うことができます。 凍結されたと思われる理由の解消などを報告して頂いた場合、 運営が公開凍結を解除し、再び「公開中」となる可能性があります。

「公開停止」の場合は、解除は行われません。

**UGCデータ申請で行われるデータ確認は、 元素騎士オンライン上において正しく表示が行えるかの確認となります。**

**モデルデータの形状や文字列に関しては、 目にした方が不快に思ったり、公序良俗に反するものは作成しないようお願い申し上げます。**

**仮に他の方とUGC装備の形状や名称でトラブルが発生した場合、 運営は一切関与いたしません。ご理解賜りますようお願い申し上げます。**

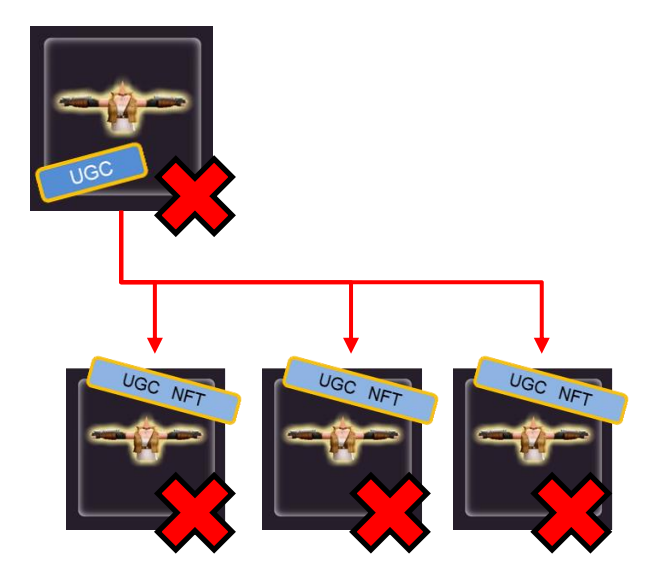